## **Soal Tes Praktik**

## **Diklat Pengembangan Materi Ajar dengan Software Authoring Tools Lectora**

## **Oleh : Eko Margiyanto, S.Pd**

- 1. Buka Lectora Anda, buat sebuah judul baru menggunakan title wizard lectora. Gunakan design aqua, dengan nama judul Rangka dan Fungsinya. Simpan di D:/Nama Anda/Rangka dan Fungsinya.
- 2. Buat 5 Chapter, isi test name dengan nama "Evaluasi". Setelah itu, beri nama chapter:
	- Chapter 1 -> Halaman Depan
	- Chapter 2 -> Kompetensi Dsr
	- Chapter 3 -> Indikator
	- Chapter 4 -> Materi Ajar
	- Chapter 5 -> Referensi/Pustaka
	- Chapter 6 -> Pembuat Program
- 3. Masukkan animasi berupa jam dari Media Library Lectora di folder teratas Media pembelajaran (sebelum welcome page, di bawah langsung judul/title). Terapkan pewarisan pengecualian untuk halaman welcome page (jam tidak tampak di halaman welcome page,tetapi tampak di halaman yang lain).
- 4. Buat isi dari welcome page sebagai berikut:

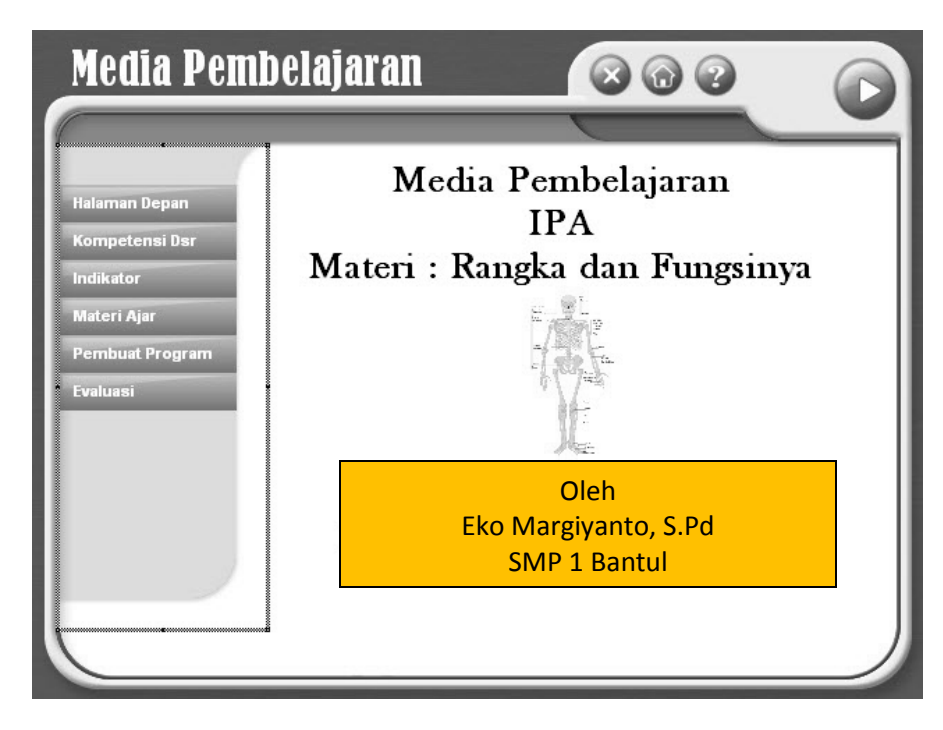

Pada halaman welcome page, masukkan gambar "Gambar 1" (gambar rangka di tengah halaman) dari folder "Gambar, Video, Lagu dan Animasi untuk Test". Sesuaikan ukurannya sehingga cocok dengan isi dokumen.

5. Buat isi halaman depan sebagai berikut:

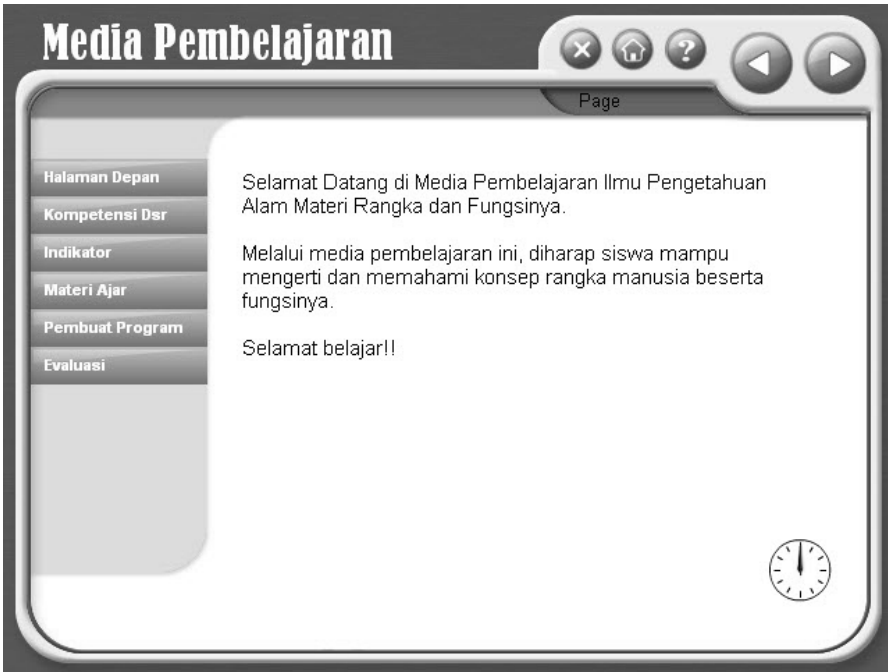

6. Buat isi halaman Kompetensi Dasar sebagai berikut:

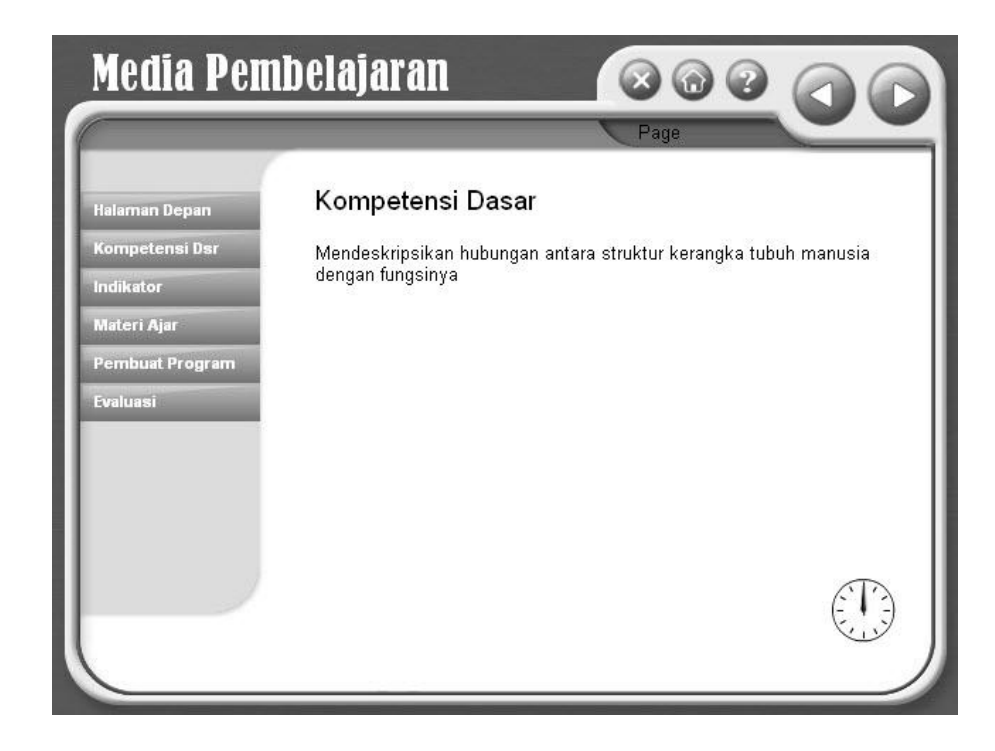

7. Buat isi halaman Indikator sebagai berikut:

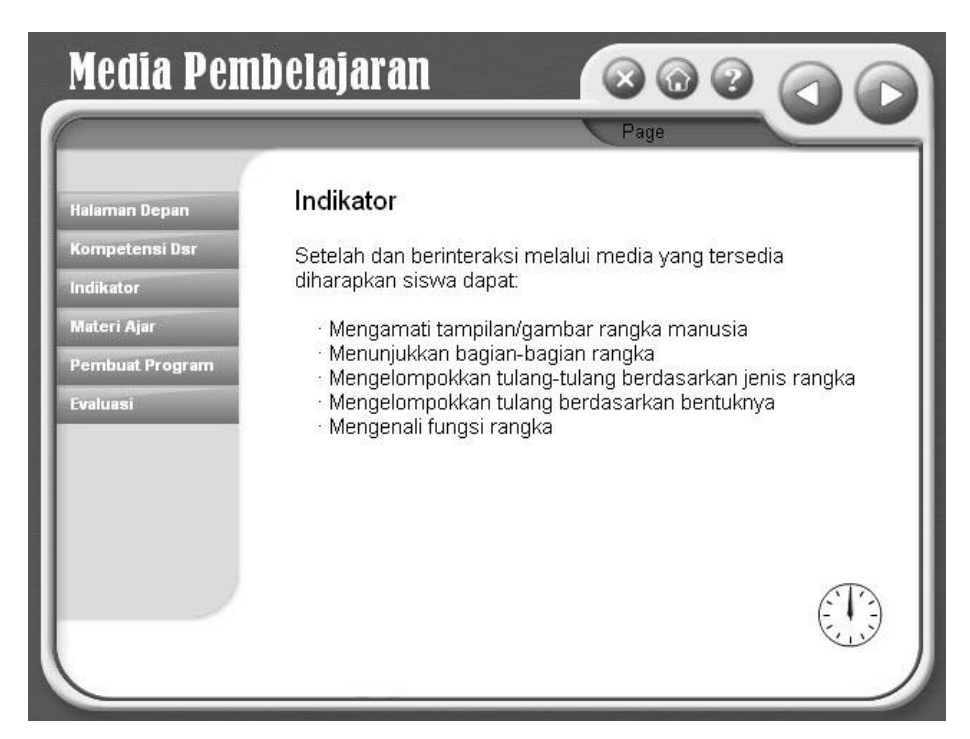

8. Setelah itu, pada Bab Materi Ajar, buat 3 halaman, beserta 3 tombol yang menyertainya. Tiga tombol tersebut adalah tombol "Pengertian Rangka", "Bagian Rangka", dan "Fungsi Rangka". Isi dari halaman pertama , materi pengertian rangka, adalah sebagai berikut:

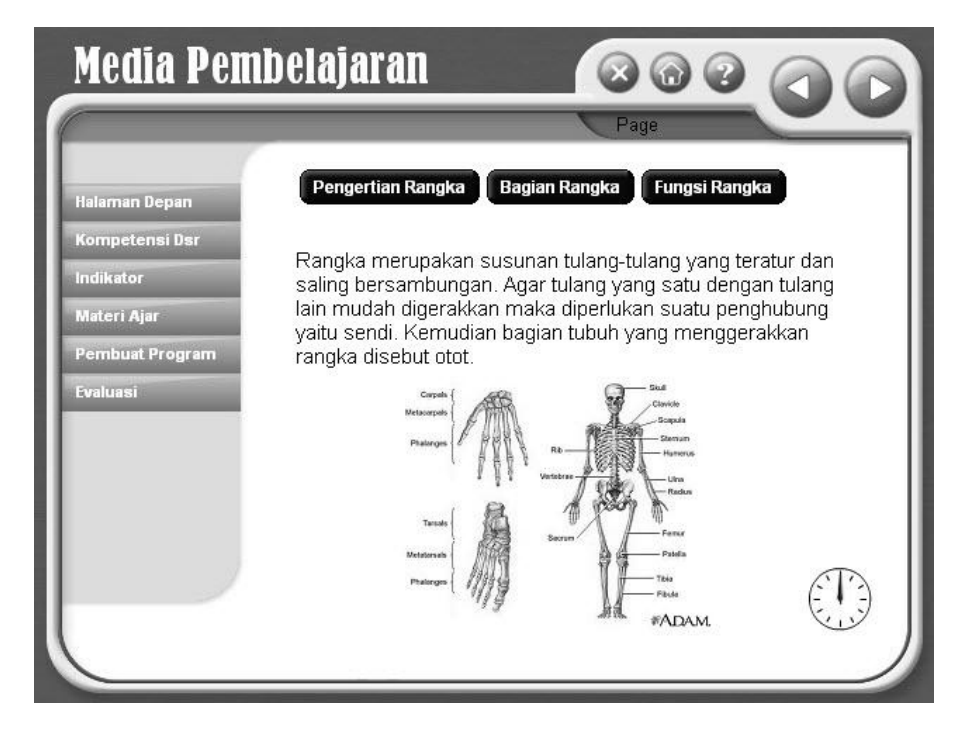

Gambar Rangka yang terdapat di halaman ini, bisa diambil di folder yang sudah disertakan dalam tes.

9. Halaman 2 Materi Bagian rangka, diisi dengan teks dan video, dimana video diambil dari folder yang sudah disertakan dalam tes, yakni video "rangka manusia.flv". Berikut tampilannya.

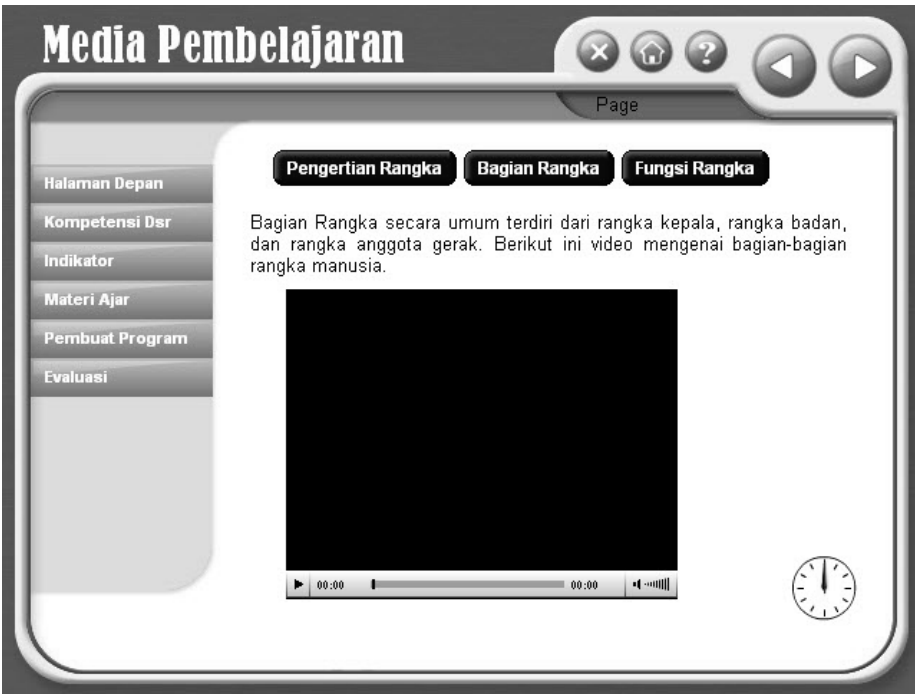

10. Halaman 3 Materi Fungsi Rangka, diisi dengan teks dan gambar. Gambar bisa diambil di folder yang sudah disertakan dalam tes. Berikut tampilannya.

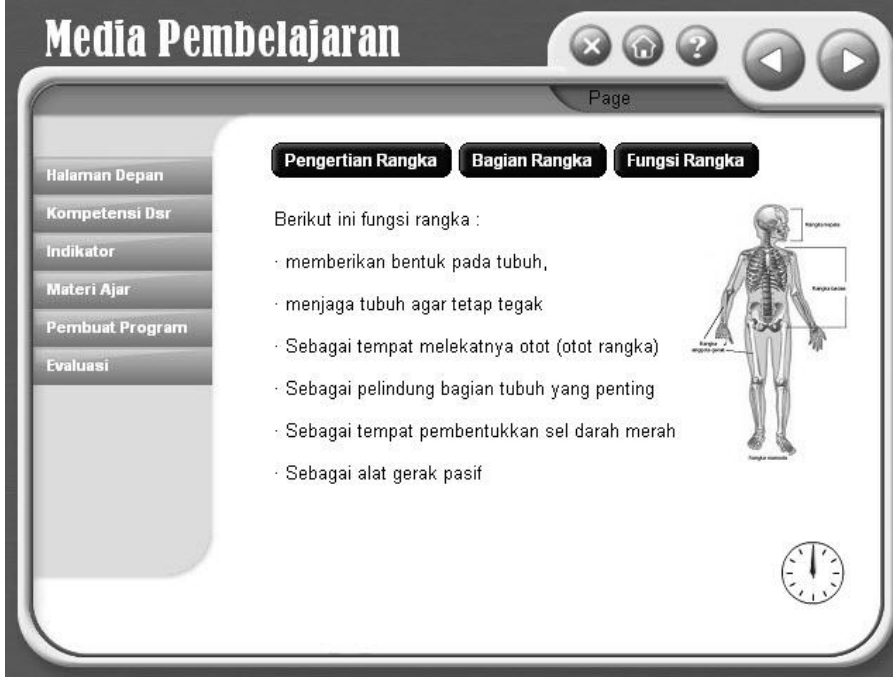

11. Kemudian isi halaman pembuat program dengan teks dan foto sebagai berikut. Foto bisa diambil di folder yang sudah disertakan dalam tes. Khusus pada halaman Pembuat Program ini, masukkan file audio/lagu "Elegi Esok Pagi" dari folder yang sudah disiapkan. Sehingga saat di preview (F11), ada musik yang secara otomatis terdengar sebagai background, khusus di halaman pembuat program.

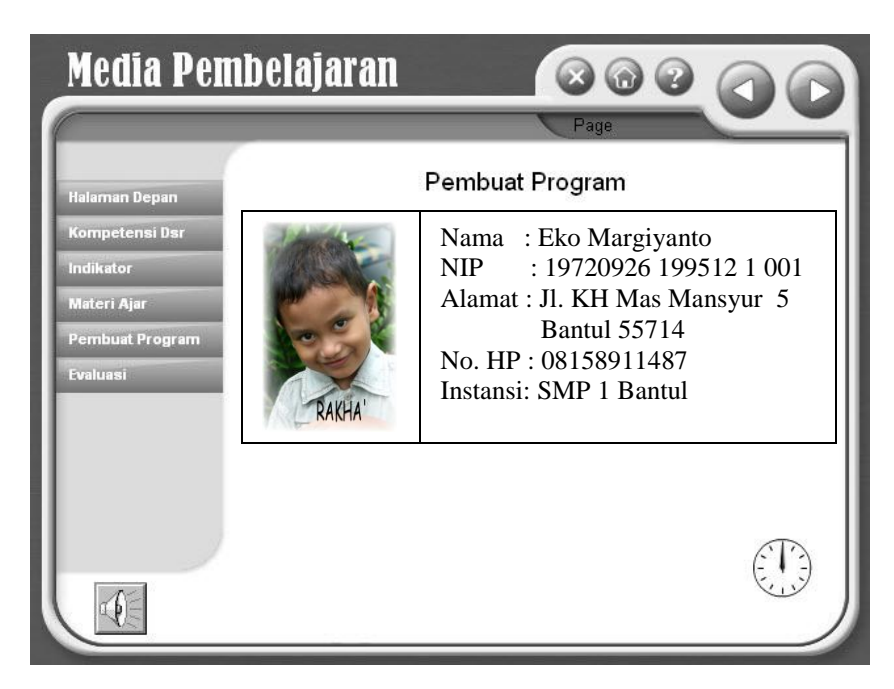

12. Pada bab Evaluasi, buat isi halaman introduction sebagai berikut. Buat pula test timer 5 menit, sehingga akan muncul hitungan mundur 5 menit, setelah evaluasi dijalankan.

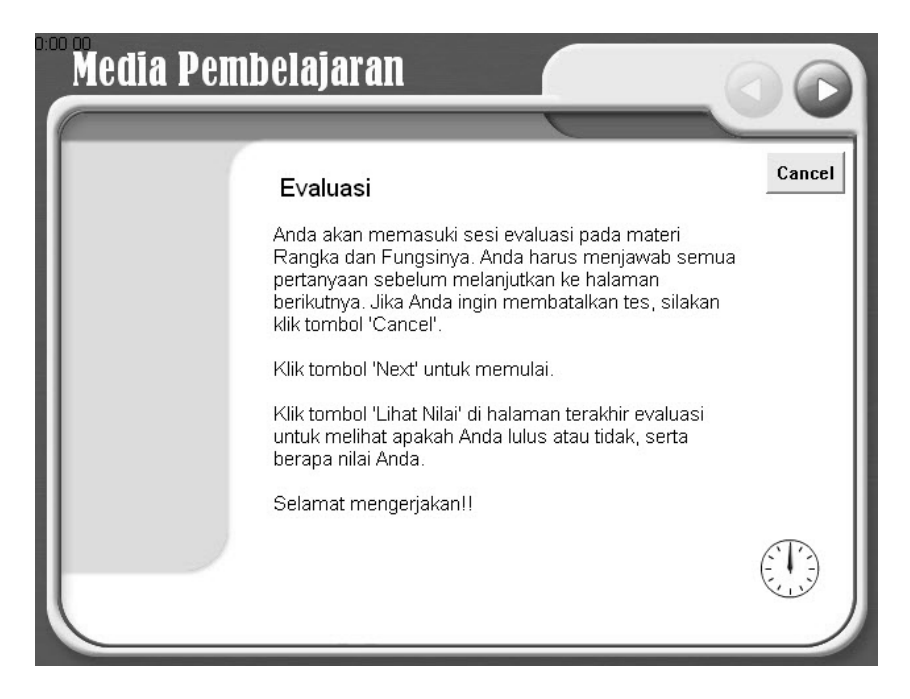

13. Selanjutnya tambahkan sebuah test section. Di dalam test section itu, buatlah 4 halaman, dimana di setiap halaman akan ada pertanyaan dengan tipe yang berbeda-beda.

14. Halaman pertama, buatlah soal dengan tipe true/false, sebagai berikut:

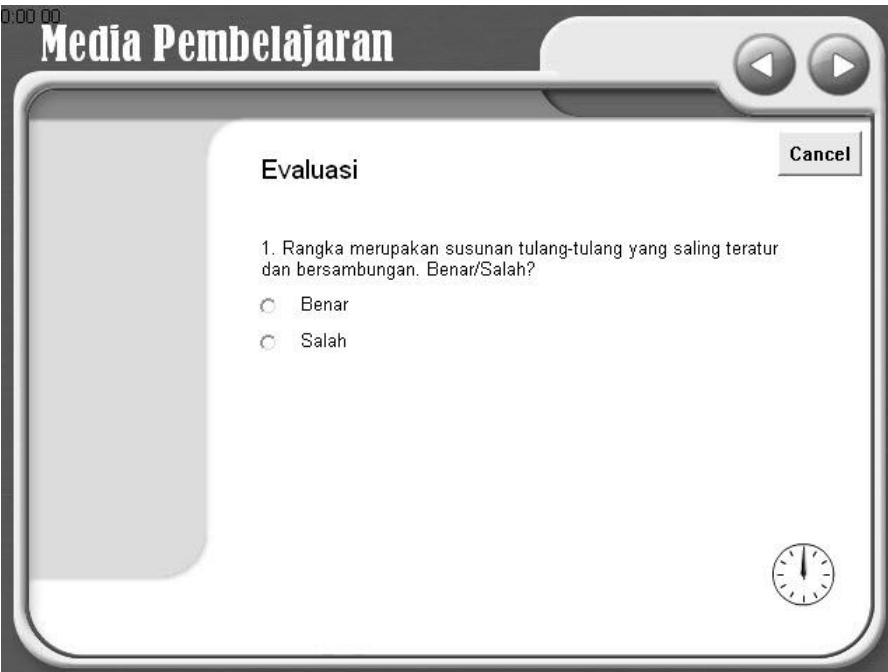

15. Halaman kedua, buatlah soal dengan tipe multiple choice, dengan jawaban yang benar adalah "b. Rangka Samping".

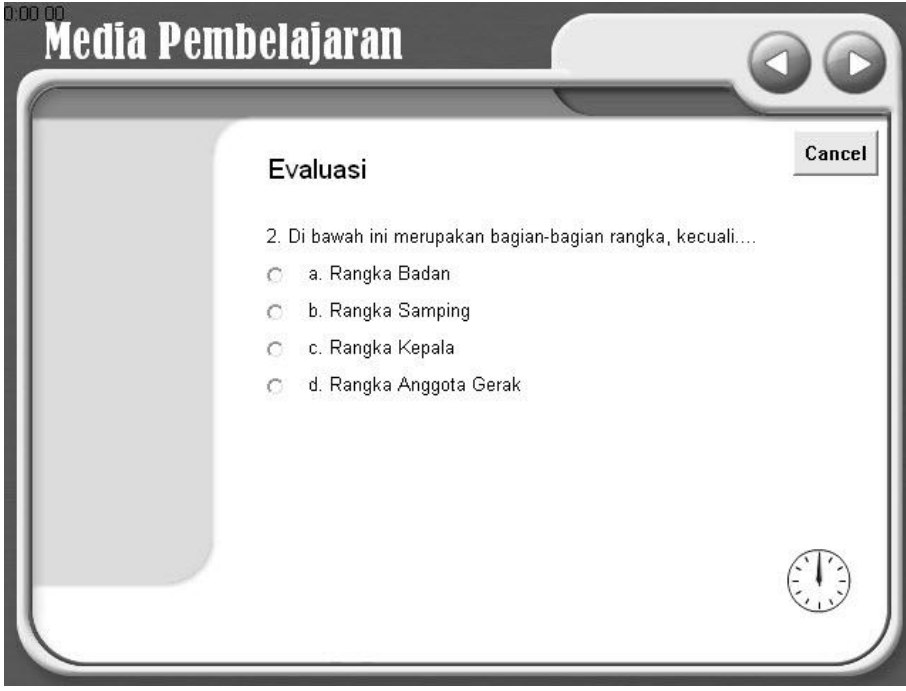

16. Halaman ketiga, buat soal dengan tipe Fill in Blank, dengan jawabannya "otot".

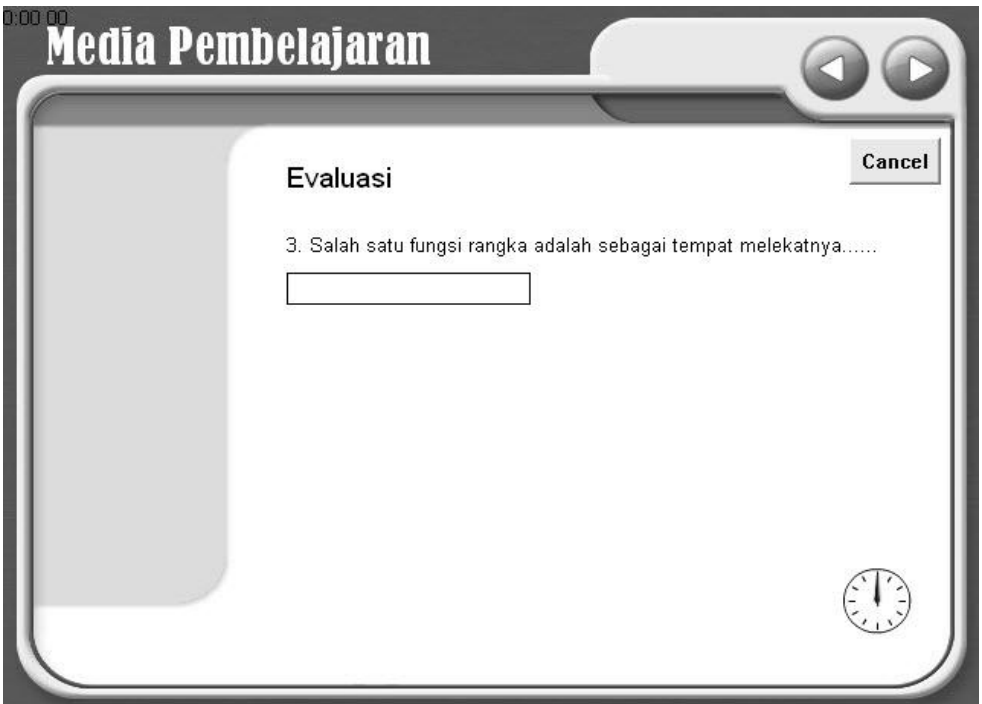

17. Buat soal keempat di halaman evaluasi, dengan tipe Matching

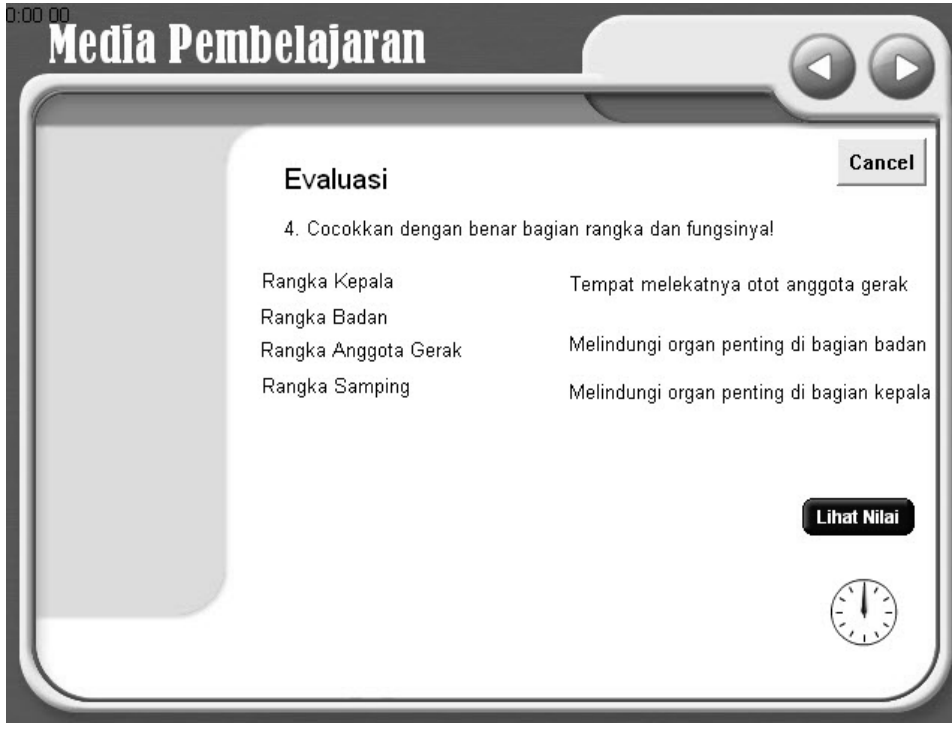

18. Terakhir, atur konfigurasi di halaman assessment results, agar tampil halaman lulus beserta nilainya, jika nilai peserta evaluasi di atas 50, atau tampil halaman tidak lulus beserta nilainya, jika nilai peserta evaluasi di bawah 50. Berikut keterangan saat Anda lulus.

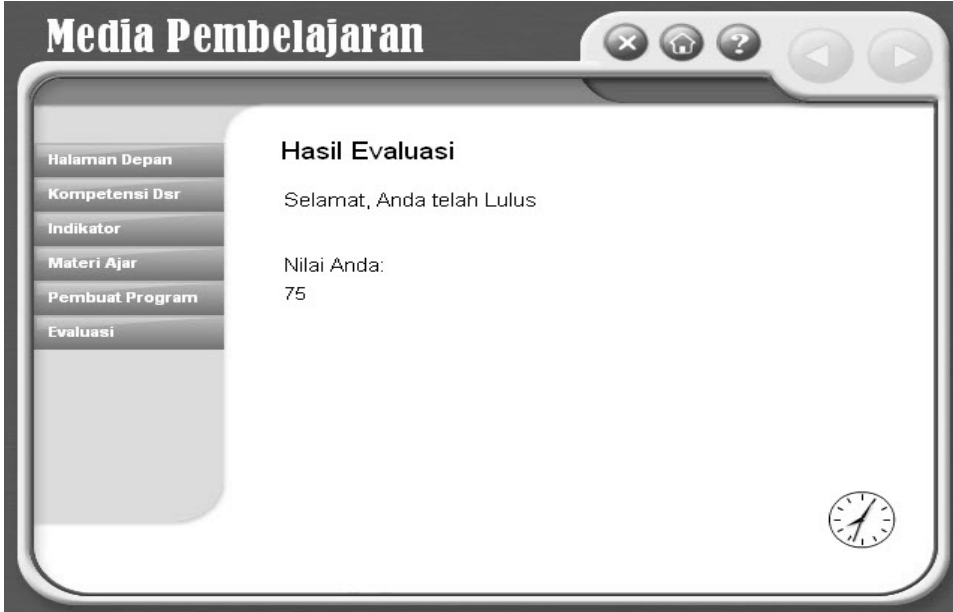

Dan berikut hasil yang akan muncul bila Anda tidak lulus.

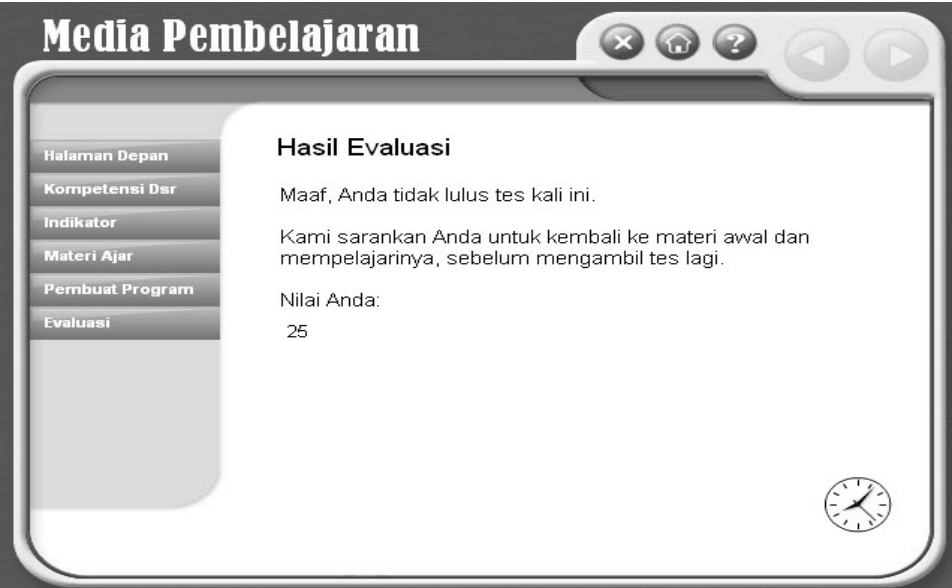

19. Di halaman Depan hingga halaman materi ajar, berilah transisi berupa box out yang sangat cepat (Fast).